# **brother**

Configurar<br>o Aparelho o Aparelho

Windows

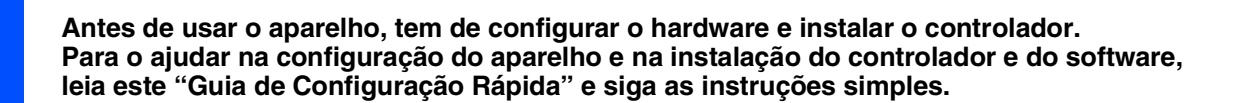

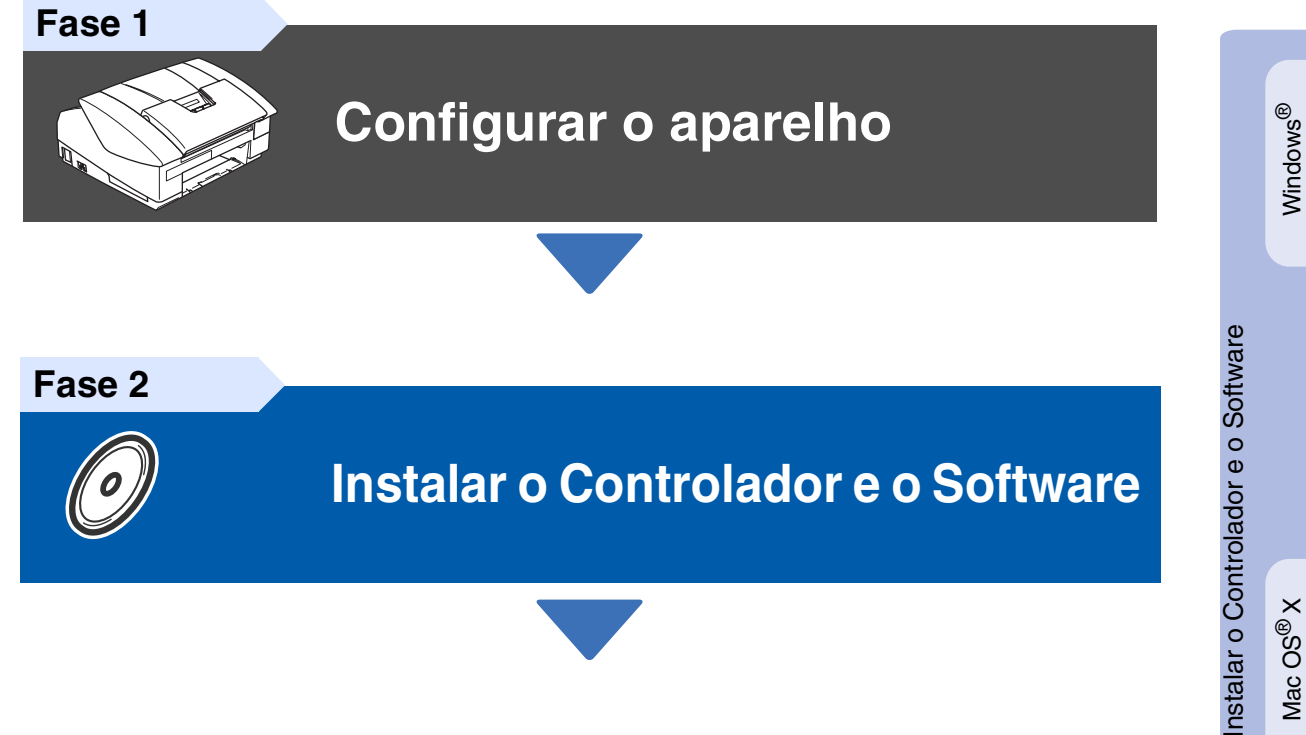

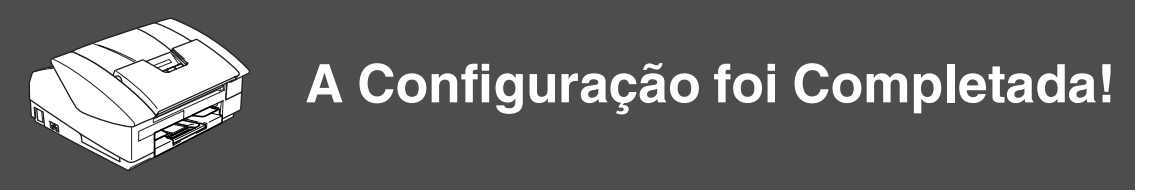

Para obter os controladores mais recentes e as melhores respostas para os seus problemas ou questões, visite directamente o Brother Solutions Center através do controlador ou no endereço **<http://solutions.brother.com>**

Guarde este "Guia de Configuração Rápida", o Manual do Utilizador e o CD-ROM incluído, num local acessível para consentir a consulta rápida e fácil em qualquer altura.

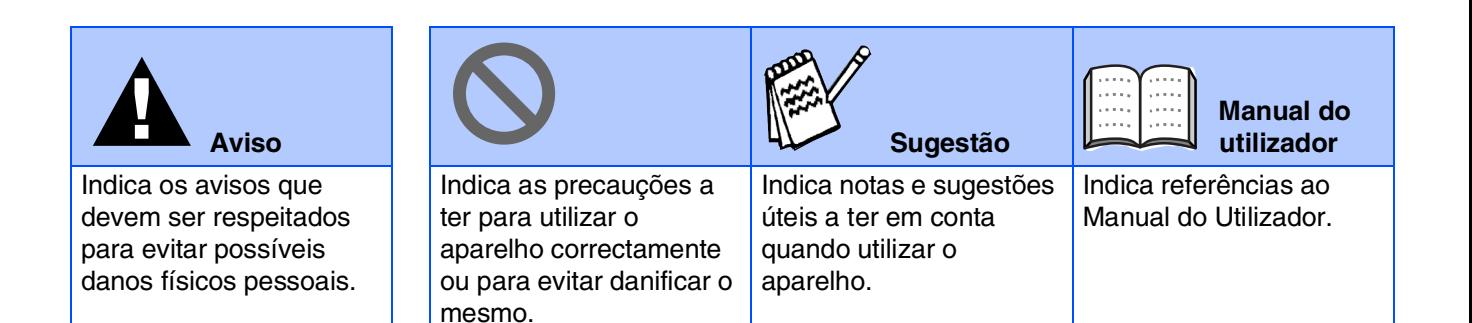

# ■ **Como Começar**

## **Componentes da embalagem**

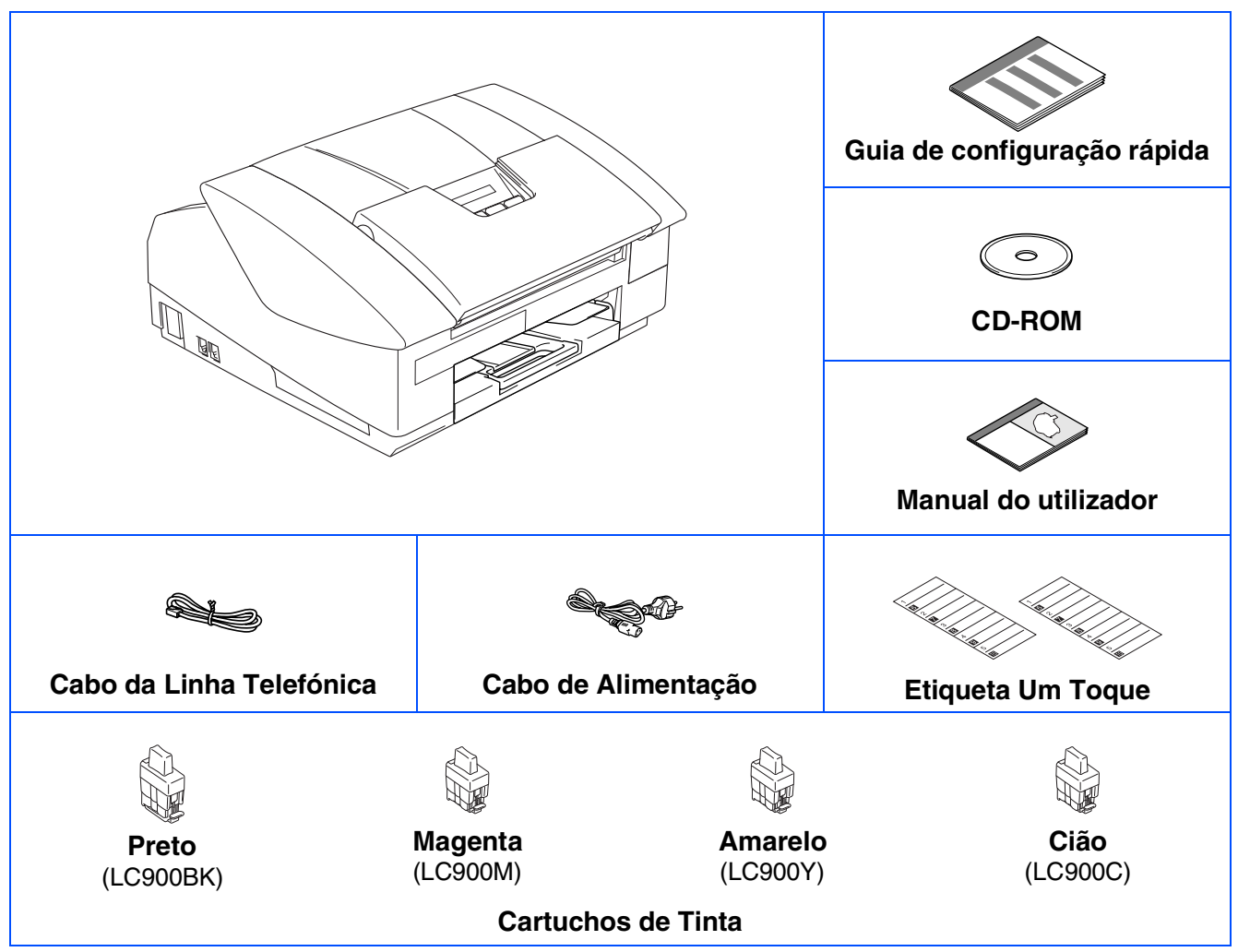

Os acessórios do conjunto podem ser diferentes de acordo com cada país. Guarde todos os materiais da caixa e a própria caixa.

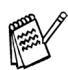

*Se estiver a ligar o aparelho através de USB:*

■ *O cabo da interface não é um acessório incluído. Compre o cabo USB 2.0 adequado.* 

■ *Verifique de usar o cabo de interface USB 2.0 com um comprimento não superior a 2 metros.* ■ *O seu aparelho está equipado de uma interface USB 2.0 de toda a velocidade. Essa interface é compatível com USB 2.0 de alta velocidade; todavia, a velocidade máxima de transferência de dados será 12 Mbits/s. O aparelho também pode ser ligado a um computador equipado com uma interface USB 1.1.*

# **Painel de Controlo**

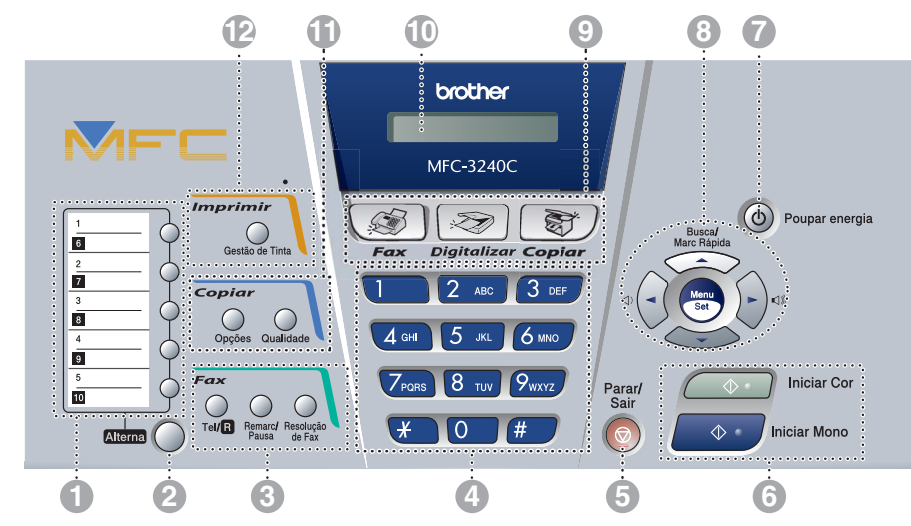

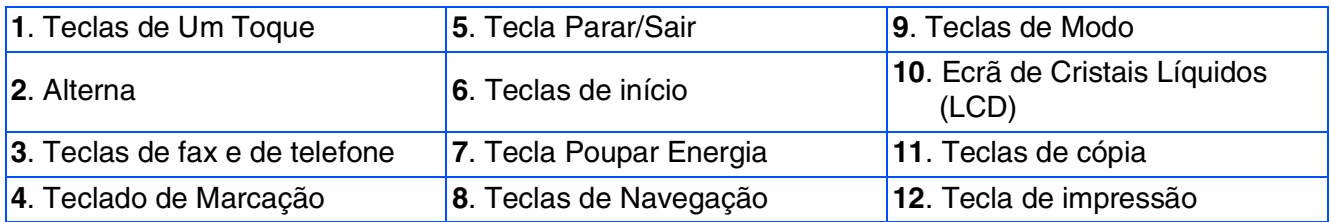

*Para mais informações sobre o painel de controlo, consulte o "Sumário do painel de controlo" no Capítulo 1 do Manual do Utilizador.*

# **Índice**

#### **[Configurar o aparelho](#page-5-0) Fase 1**

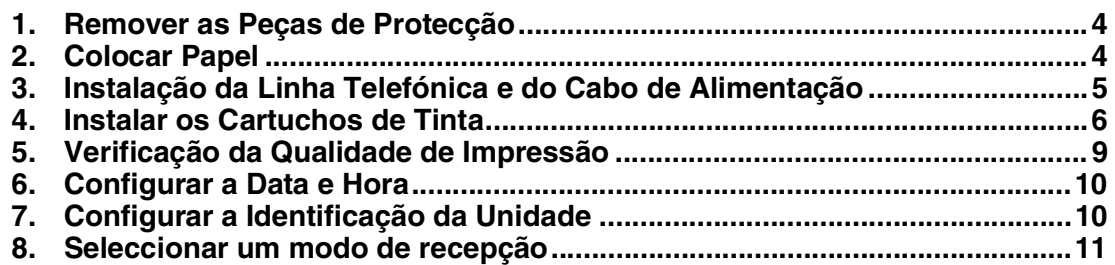

#### **[Instalar o Controlador e o Software](#page-13-0) Fase 2**

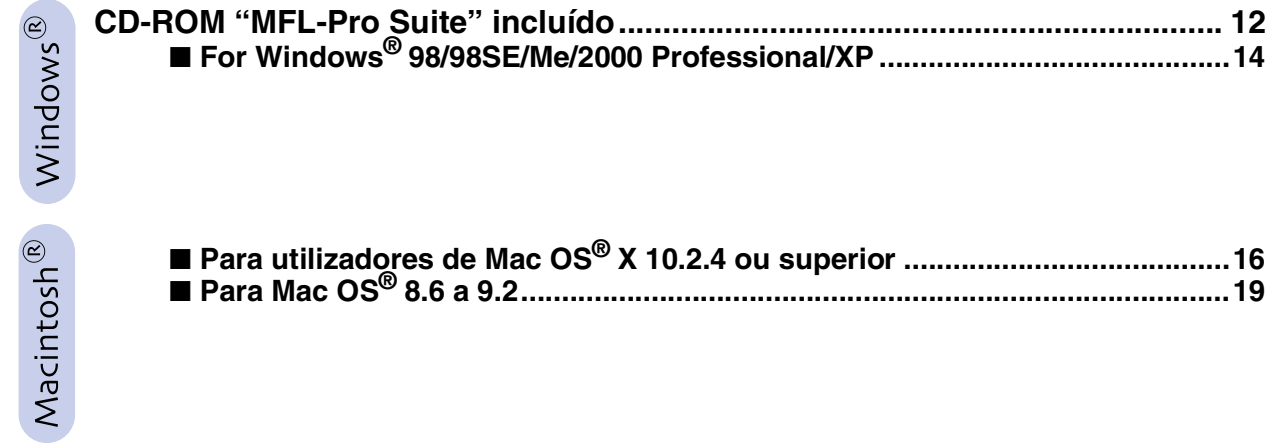

### ■ **[Consumíveis de substituição](#page-23-0)**

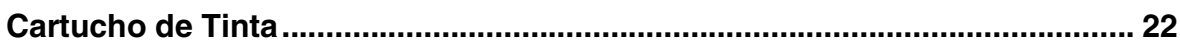

#### **Configurar o aparelho Fase 1**

<span id="page-5-2"></span><span id="page-5-1"></span><span id="page-5-0"></span>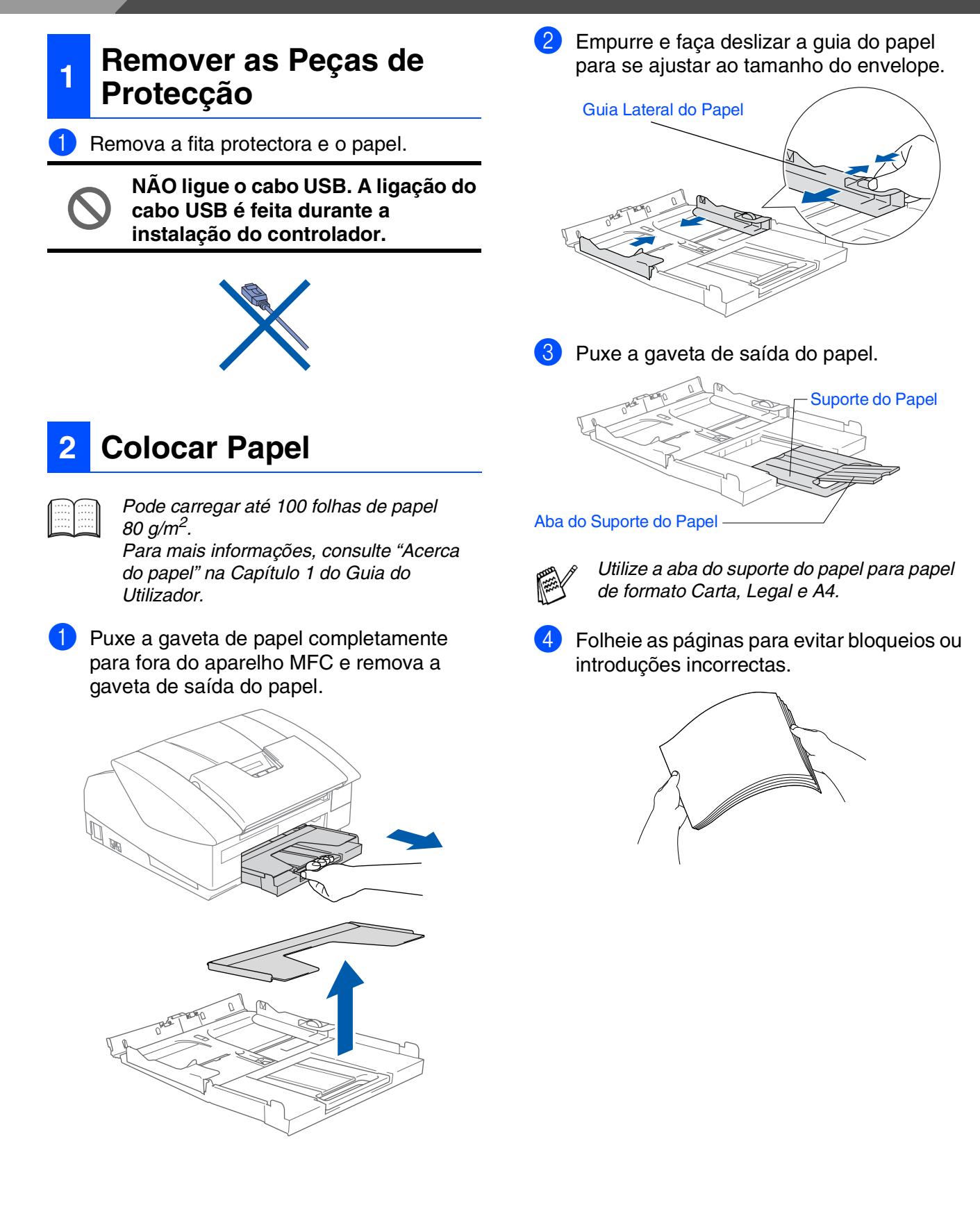

Mac OS ® 8.6 - 9.2

**5** Introduza suavemente o papel na gaveta do papel com o lado a imprimir virado para baixo e introduzindo primeiro a margem superior.

Verifique se o papel está plano na gaveta e abaixo da marca máxima de papel.

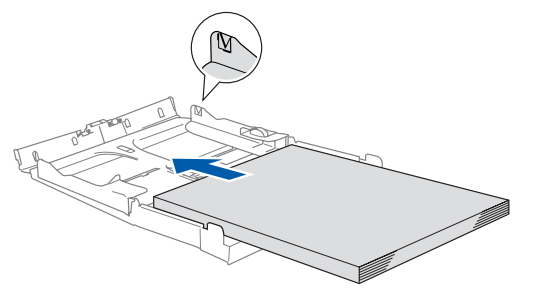

- *Verifique que as guias laterais do papel toquem os lados do papel.*
	- *Preste atenção a não empurrar o papel demasiado para dentro; esse pode levantar-se na parte traseira da gaveta e causar problemas na alimentação de papel.*
- 6 Coloque de novo a tampa da gaveta e empurre a gaveta do papel com firmeza para o aparelho.

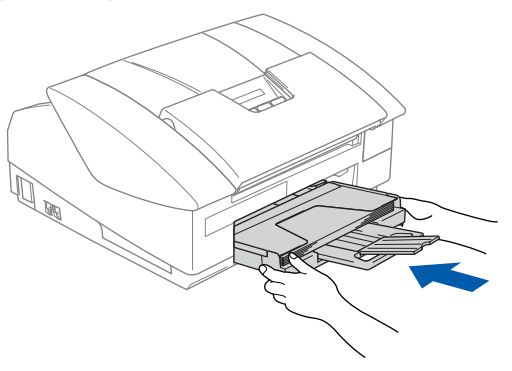

- <span id="page-6-0"></span>**3 Instalação da Linha Telefónica e do Cabo de Alimentação**
- 1 Ligue o cabo de alimentação.

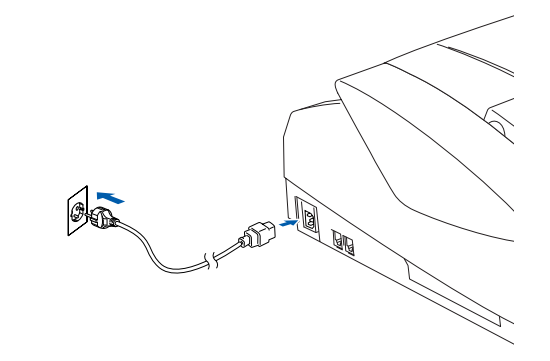

2 Lique o cabo da linha telefónica. Ligue uma extremidade do cabo da linha telefónica à entrada do aparelho identificada como **LINE** e a outra extremidade à tomada.

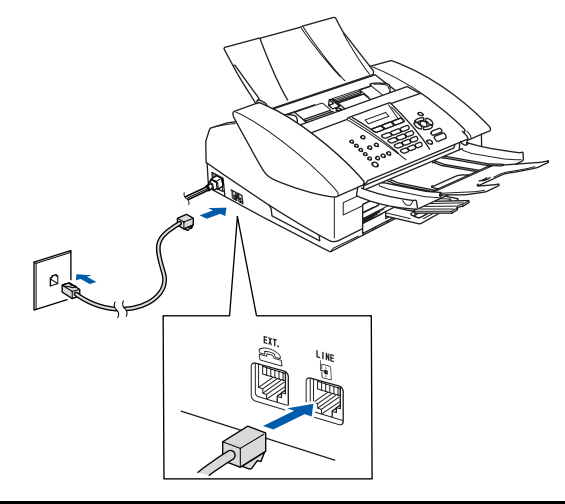

**NÃO ligue ainda o cabo USB.**

# *Aviso*

- *O aparelho deve estar equipado com uma ficha com ligação à terra.*
- *Dado que o aparelho está ligado a terra através de uma tomada eléctrica, pode proteger-se contra os riscos de potenciais choques eléctricos na rede telefónica mantendo a corrente ligada quando ligar o aparelho à linha telefónica. Da mesma forma, pode proteger-se quando mover o aparelho, desligando primeiro a linha telefónica e, de seguida, o cabo eléctrico.*

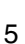

# **Configurar o aparelho**

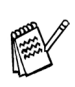

**Fase 1**

*Se partilhar a linha telefónica com um telefone externo, ligue-a como indicado abaixo.*

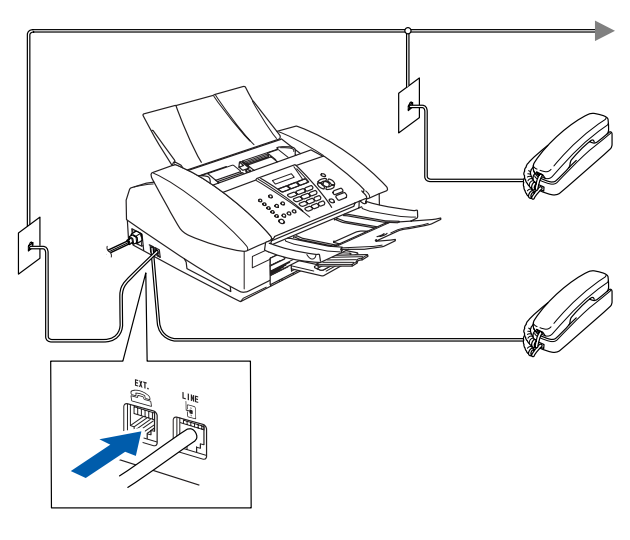

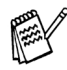

*Se partilhar a linha telefónica com um atendedor automático do telefone externo, ligue-a como indicado em baixo.*

*Ajuste o Modo de Recepção para "TAD Externo" se existir um atendedor automático externo. Para mais informações, consulte "Ligar um dispositivo externo ao seu aparelho" no Apêndice do Manual do Utilizador.*

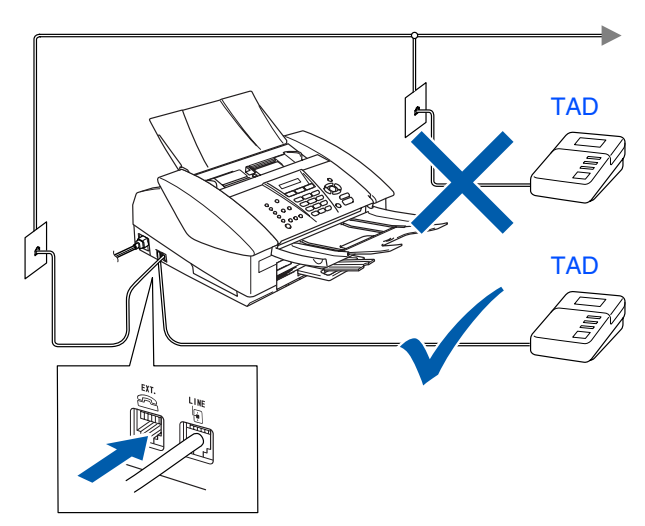

### <span id="page-7-0"></span>**<sup>4</sup> Instalar os Cartuchos de Tinta**

# *Aviso*

*Se a tinta entrar em contacto com os olhos, lave-os imediatamente com água e, se ficarem irritados, consulte um médico.*

- 1 Verifique se o aparelho está ligado. O LCD indica:
	- Verique Cartucho
	-

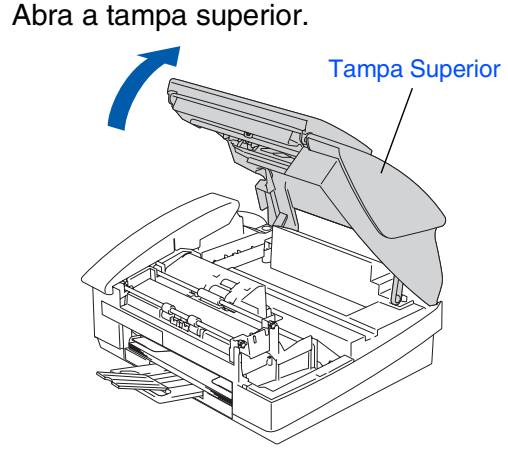

Remova as peças de protecção.

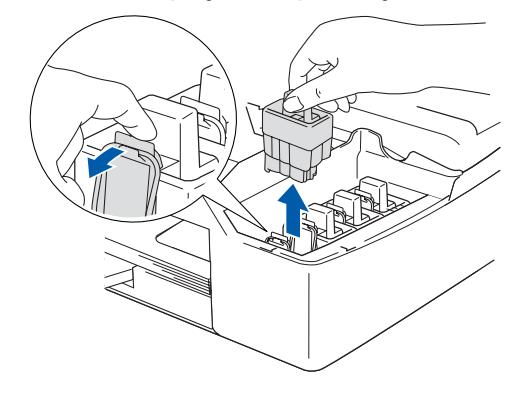

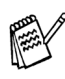

*Não deite fora as peças de protecção. Precisará dela quando transportar o aparelho.*

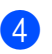

4 Retire o cartucho de tinta.

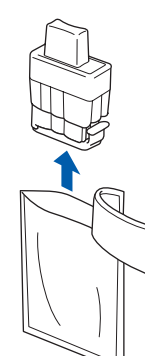

5 Remova cuidadosamente a tampa do cartucho.

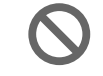

**NUNCA toque na zona indicada na figura em baixo.**

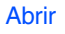

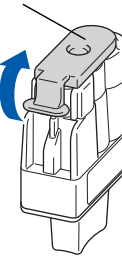

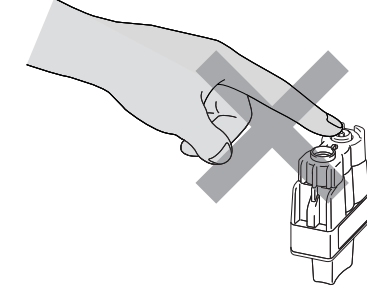

*Se quando abrir o saco do cartucho, a tampa do cartucho sair, esse não será danificado.*

Mantenha o cartucho de tinta na posição vertical quando o inserir na ranhura.

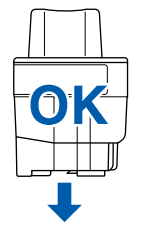

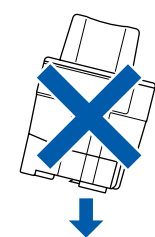

6 Carregue firmemente o cartucho de tinta para baixo até o gancho encaixar na ranhura, tendo o cuidado de fazer corresponder a ranhura da cor (A) com o cartucho de cor (B), como ilustrado no esquema abaixo.

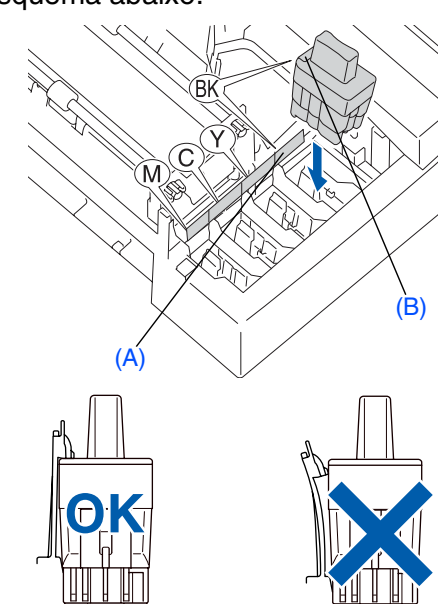

Feche a tampa superior.

*Se* Instale *é indicado no LCD após instalar os cartuchos de tinta, certifique-se de que os cartuchos de tinta estão correctamente instalados.*

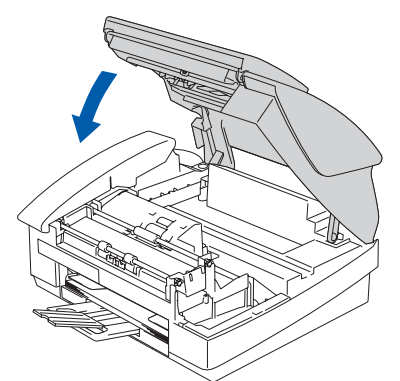

O aparelho limpa o sistema de tubo de tinta para o uso pela primeira vez. Este processo decorre apenas uma vez, quando os primeiros cartuchos de tinta forem instalados. O processo de limpeza demora aproximadamente quatro minutos. O LCD indica:

**Continuação...**

Prepara Sistema Aprox 4 Minutos

o Aparelho

# **Configurar o aparelho**

- **Fase 1**
	-
- **NÃO remova os cartuchos de tinta se não for necessário substituí-los. Se o fizer, poderá reduzir a quantidade da tinta e a impressora não saberá a quantidade de tinta restante no cartucho.**
	- **NÃO abane os cartuchos de tinta. Se manchar as roupas ou corpo com tinta, lave imediatamente com sabão ou detergente.**
	- **NÃO insira ou remova os cartuchos repetidamente. Se o fizer, a tinta poderá sair do cartucho.**
	- **NÃO desmonte nem force o cartucho de tinta, pois que isso pode causar a saída de tinta do cartucho.**
	- **Os aparelhos de jacto de tinta da Brother foram concebidos para usarem tinta de uma determinada especificação e funcionarem a um nível optimizado quando usadas em conjunto com cartuchos de tinta Brother. A Brother não garante este desempenho óptimo se usar tinta ou cartuchos de outras especificações. Deste modo, a Brother não recomenda o uso de cartuchos que não cartuchos originais Brother com esta unidade ou a recarga de cartuchos vazios com tinta de outra origem. Se causar danos à cabeça de impressão ou outras peças da unidade como resultado da utilização de tinta ou cartuchos que não produtos Brother devido a incompatibilidades destes produtos com a unidade, quaisquer reparações efectuadas não são cobertas pela garantia.**

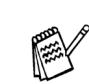

- *Se mistura cores instalando um cartucho de tinta numa posição incorrecta, deve limpar a cabeça de impressão, executando vários ciclos após corrigir a posição do cartucho. (Consulte "Limpar a cabeça de impressão" no Capítulo 12 Resolução de problemas e Manutenção de Rotina do Manual do Utilizador.)*
- *Depois de abrir um cartucho de tinta*, *instale-o no aparelho e use-o no período de seis meses após a instalação. Use cartuchos novos até à data de validade indicada na embalagem.*

# <span id="page-10-0"></span>**<sup>5</sup> Verificação da Qualidade de Impressão**

1 Depois do ciclo de limpeza terminar, o LCD indica:

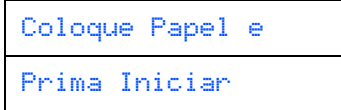

2 Verifique se a bandeja contém papel. Prima **Iniciar Cor**.

O aparelho começa a imprimir a FOLHA DE VERIFICAÇÃO DE QUALIDADE DE IMPRESSÃO (apenas durante a instalação inicial do cartucho de tinta).

3 Verifique a qualidade dos quatro blocos de cor formados pelas linhas curtas impressas na folha.

(PRETO/ CIANO/ AMARELO/ MAGENTA)

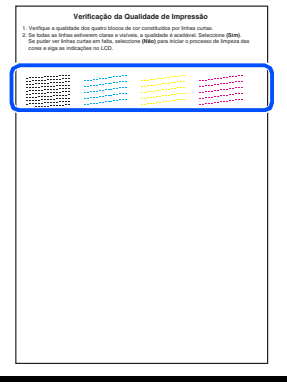

**Evite tocar na superfície impressa do papel logo a seguir à impressão, pois que a superfície pode não estar completamente seca e pode manchar os seus dedos.**

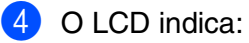

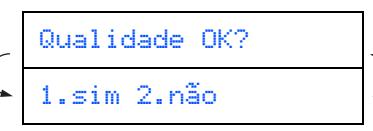

**5** Se todas as linhas estiverem claras e visíveis, prima **1** no teclado de marcação para terminar a verificação da qualidade. ---OU---

Se pode ver linhas curtas em falta, prima **2** no teclado de marcação e vá para 6.

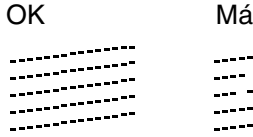

6 O LCD pergunta se a qualidade da impressão é OK para preto e cor. Prima **1**  ou **2** no teclado de marcação.

on Sy

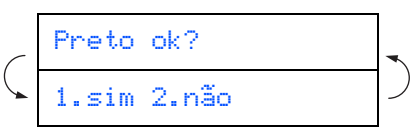

Depois de ter feito a sua selecção  $1$  ( $\sin$ ) ou **2** (não) para preto e cor, o LCD indica:

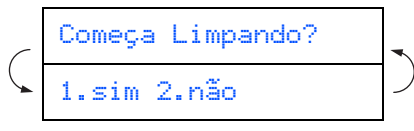

Prima **1** ( $\sin$ ), o aparelho inicia a limpeza das cores.

Após terminar a limpeza, prima **Iniciar Cor**. O aparelho começa a imprimir de novo a FOLHA DE VERIFICAÇÃO DA QUALIDADE DE IMPRESSÃO e volta para a fase **3**.

#### **Configurar o aparelho Fase 1**

<span id="page-11-0"></span>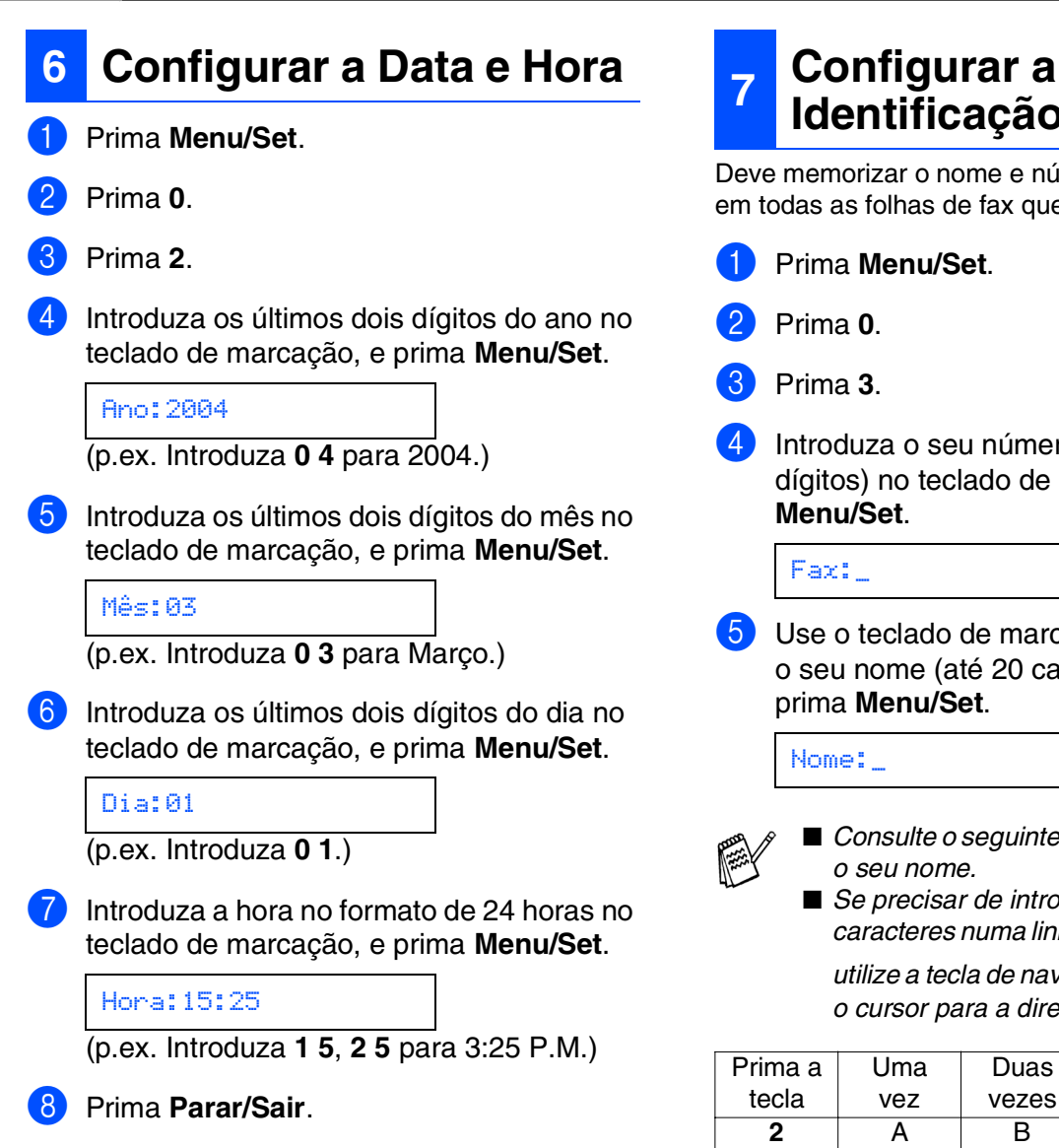

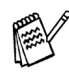

*Se desejar repetir a introdução, prima Parar/Sair para iniciar da Fase* 1*.*

<span id="page-11-1"></span>**Identificação da Unidade**

Deve memorizar o nome e número de fax a imprimir em todas as folhas de fax que enviar.

- Introduza o seu número de fax (até 20 dígitos) no teclado de marcação e prima
- **5** Use o teclado de marcação para introduzir o seu nome (até 20 caracteres) e depois
	- *Consulte o seguinte quadro para introduzir*
	- *Se precisar de introduzir 2 ou mais caracteres numa linha com a mesma tecla, utilize a tecla de navegação > para mover*

*o cursor para a direita.*

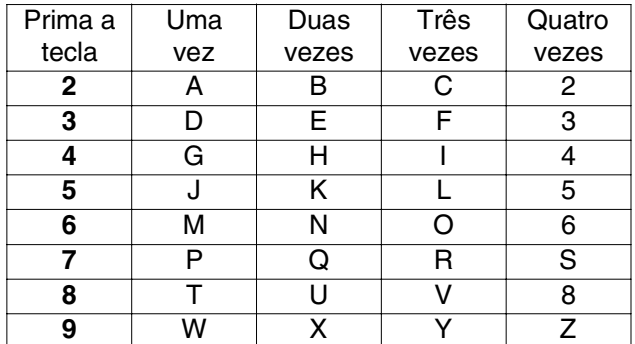

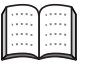

*Para mais informações, consulte "Configurar a Identificação do Aparelho" no Capítulo 2 do Manual do Utilizador.*

#### 6 Prima **Parar/Sair**.

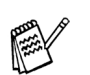

*Se desejar repetir a introdução, prima Parar/Sair para iniciar da Fase* 1*.*

<span id="page-12-0"></span>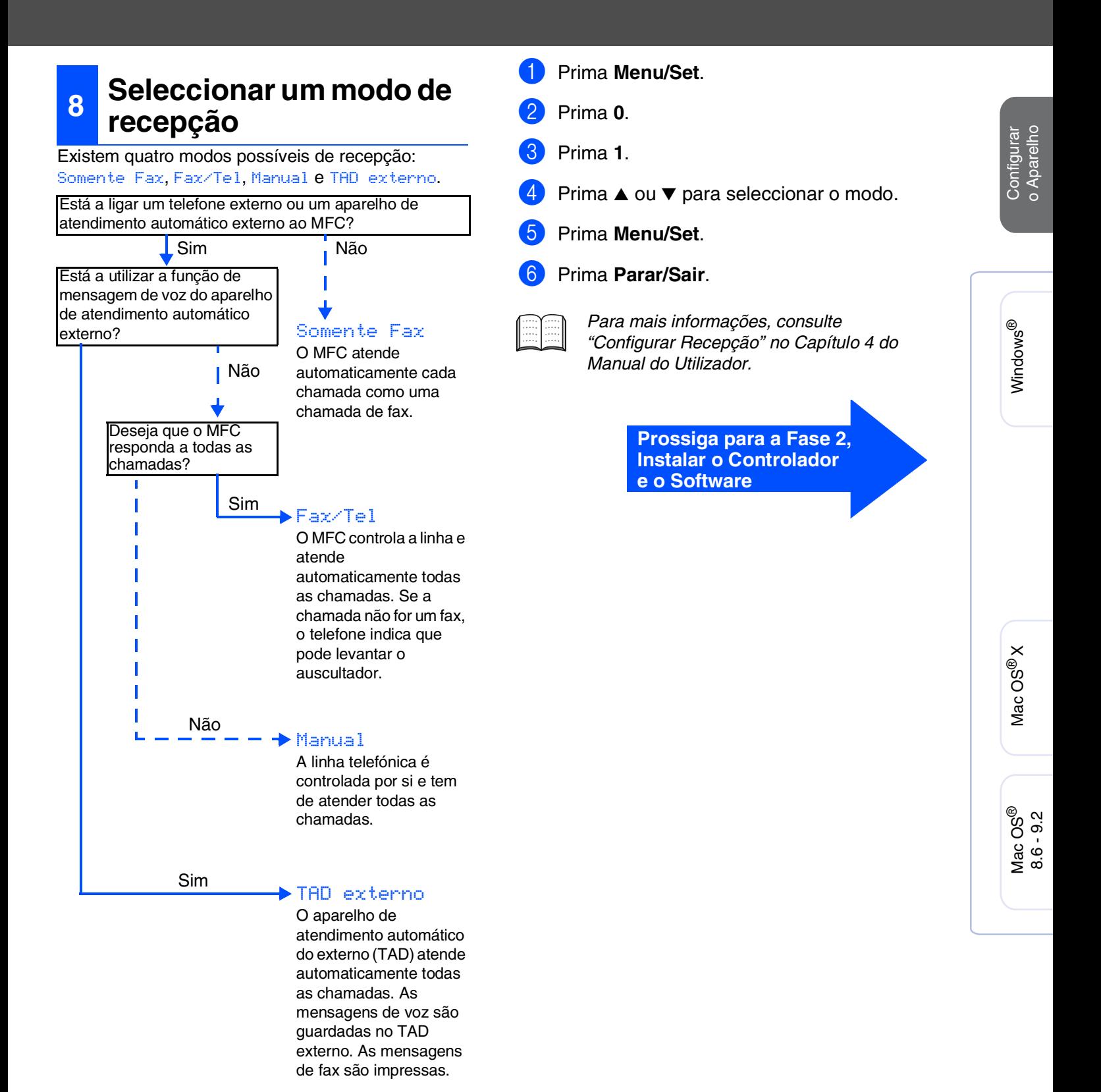

# <span id="page-13-1"></span><span id="page-13-0"></span>**CD-ROM "MFL-Pro Suite" incluído**

O CD-ROM inclui os seguintes itens:

### Windows®

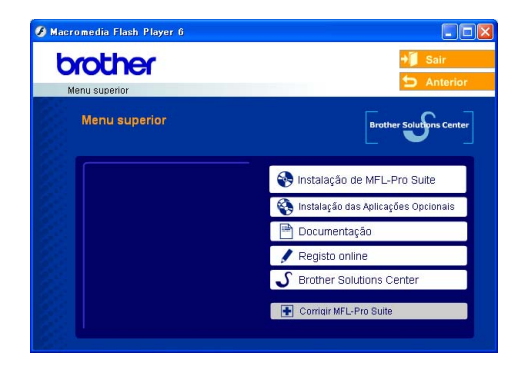

*O aparelho MFL-Pro Suite inclui os Controladores da Impressora, do Scanner, ScanSoft*® *PaperPort*® *9.0SE, ScanSoft*® *OmniPage*® *e tipos de letra True Type*®*. PaperPort*® *9.0SE é uma aplicação de gestão de documentos para visualizar documentos digitalizados. ScanSoft*® *OmniPage*®*, integrado no PaperPort*® *9.0SE, é uma aplicação OCR (Reconhecimento Óptico de Caracteres) que converte imagem em texto e insere-o no processador de texto predefinido.*

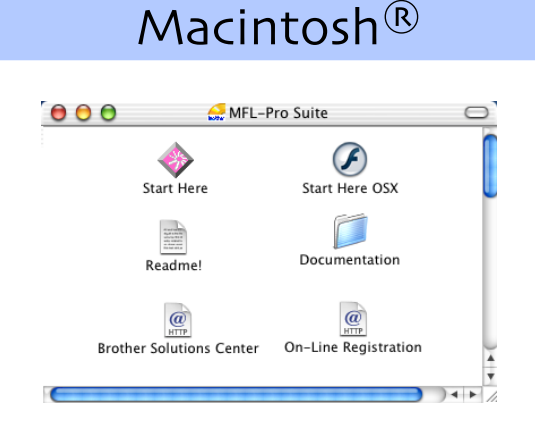

*\* <sup>1</sup> O Manual do Utilizador no CD-ROM inclui o Software e a Guia de Utilização da Rede para as funções disponíveis quando o aparelho está ligado a um computador (por exemplo, Impressão e Digitalização).*

#### *Instalação de MFL-Pro Suite*

Pode instalar o software MFL-Pro Suite e os controladores multifunções.

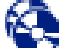

#### *Instalação das Aplicações Opcionais*

Pode instalar os utilitários adicionais do software MFL-Pro Suite.

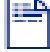

#### *Documentação\*<sup>1</sup>*

Visualiza o Manual do Utilizador e outra documentação no formato PDF (Visualizador incluído).

#### *Registo online*

Vai entrar na página web de registo do produto Brother para fazer um registo rápido do seu aparelho.

### *Brother Solutions Center*

Visualizar informações para contactar o Serviço de Assistência Brother e como localizar um Centro de Assistência Autorizado da Brother.

### HE

#### *MFL-Pro Suite*

Se ocorrem erros enquanto estiver a instalar o MFL-Pro Suite, pode utilizar esta função para corrigir automaticamente e re-instalar o software.

### *Start Here*

Pode instalar o controlador da impressora, do scanner e Presto!® PageManager® para Mac OS® 8.6 - 9.2.

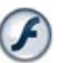

#### *Start Here OSX*

Pode instalar o controlador da impressora, do scanner, do programa de configuração remota e Presto!® PageManager® para Mac OS® 10. 2.4 ou superior.

#### *Readme!*

Contém informação importante e sugestões para resolução de problemas.

*Documentation\*<sup>1</sup>* Visualiza o Manual do Utilizador e outra documentação no formato PDF.

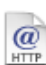

#### *Brother Solutions Center*

Pode aceder ao Brother Solutions Center, que é um website que oferece informação sobre os produtos Brother incluindo FAQs, Manual do Utilizador, actualizações dos controladores e Sugestões para usar o aparelho.

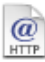

#### *On-Line Registration*

Vai entrar na página web de registo do produto Brother para fazer um registo rápido do seu aparelho.

Siga as instruções nesta página relativamente ao seu sistema operativo e ao cabo de interface.

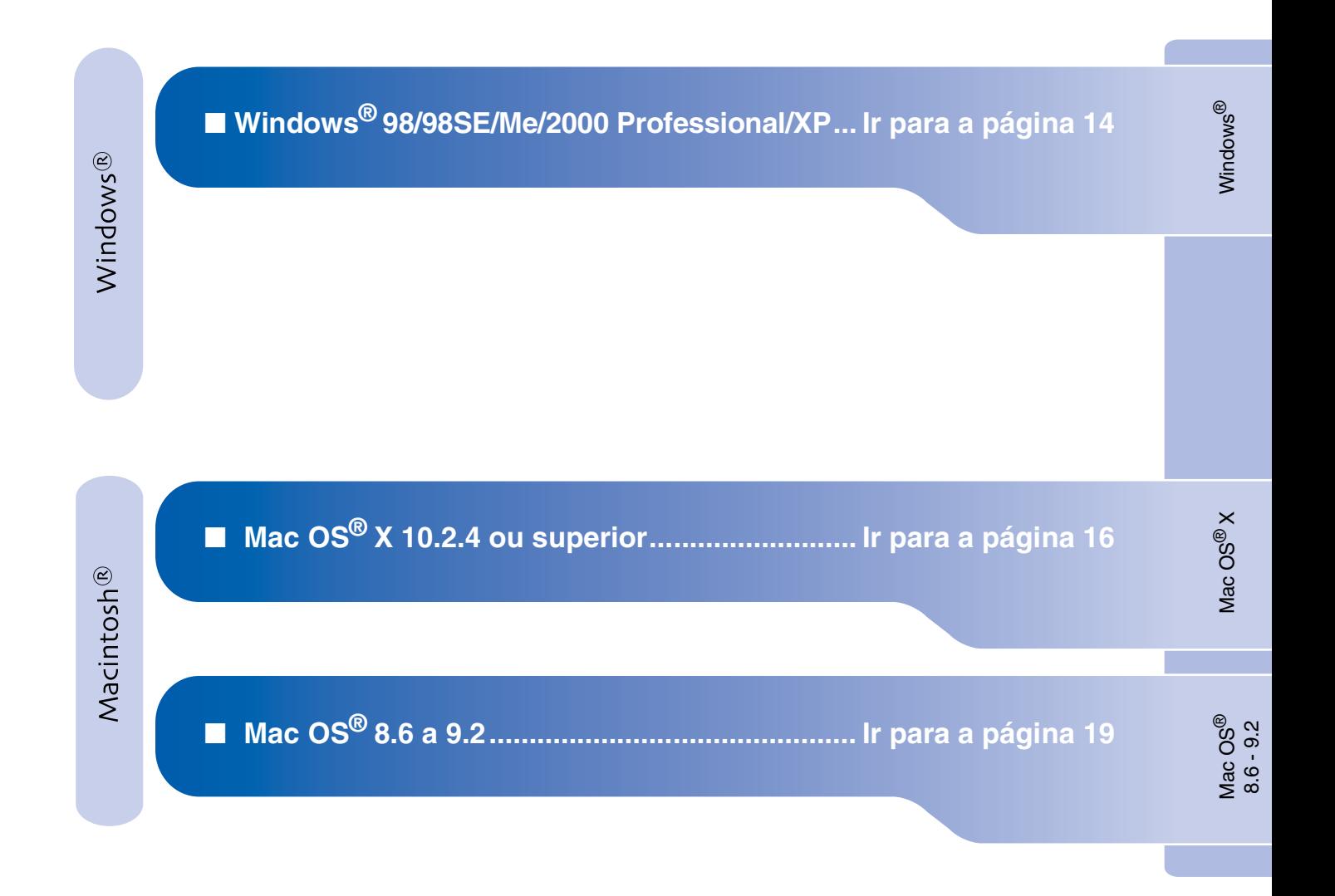

### <span id="page-15-1"></span><span id="page-15-0"></span>**Para Windows® 98/98SE/Me/2000 Professional/XP**

#### **Verifique se completou as instruções da Fase 1 "Configurar o aparelho" nas [páginas 4 - 11](#page-5-0).**

**1** Desligue o aparelho da tomada de corrente e do seu computador, se já tiver ligado um cabo de interface.

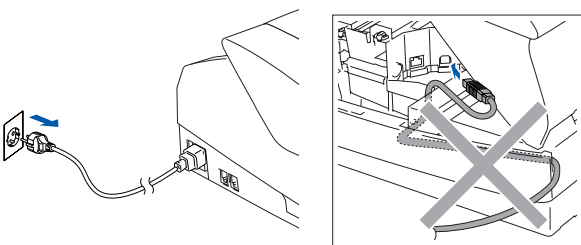

- 2 Desligue o computador (Para o Windows® 2000 Professional/XP, deve iniciar a sessão como administrador.)
- 3 Insira o CD-ROM incluído na unidade do CD-ROM. Se o nome do modelo surgir no ecrã, seleccione o aparelho. Se aparecer o ecrã para seleccionar o idioma, seleccione o seu idioma.

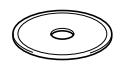

4 O menu principal do CD-ROM é apresentado.

Clique em **Instalação de MFL-Pro Suite**.

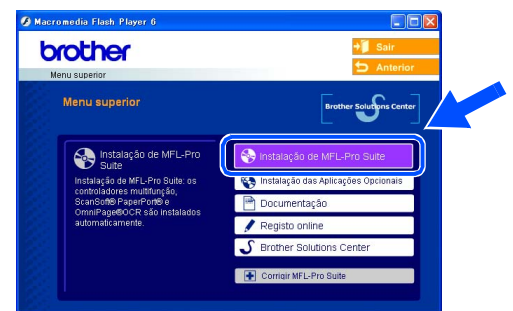

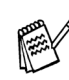

*Se esta janela não se abrir, use o Explorador do Windows® para executar o programa setup.exe a partir do directório-raiz do CD-ROM Brother.*

5 Depois de ler e aceitar o contrato de licença ScanSoft® PaperPort® 9.0SE, clique em **Sim**.

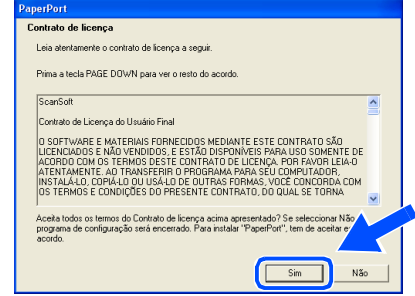

- 6 A instalação de PaperPort<sup>®</sup> 9.0SE irá começar automaticamente e será seguida pela instalação do MFL-Pro Suite.
- 7 Quando surgir a janela do Acordo sobre Licenças do Software Brother, clique em **Sim**, se concordar com o Acordo sobre Licenças do Software.

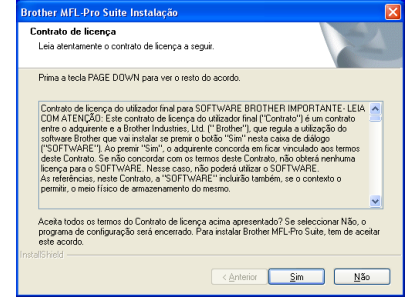

8 Seleccione **Conexão Local**, e depois clique em **Seguinte**. A instalação continua.

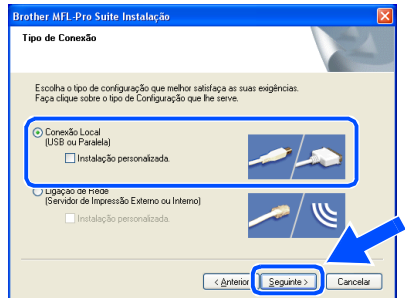

nstalar o Controlador e o Software Instalar o Controlador e o Software

9 Quando este ecrã surgir, ligue o cabo de interface USB ao PC e depois ligue-o ao aparelho.

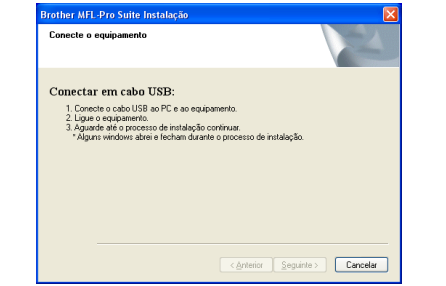

Para ligar o cabo USB ao aparelho:

- 1. Abra a tampa do scanner para a sua posição de abertura.
- 2. Ligue o cabo USB na tomada USB, marcada com um símbolo  $\left| \right|$ . A tomada USB encontra-se em cima e à esquerda das ranhuras dos cartuchos de tinta, como ilustrado a seguir.

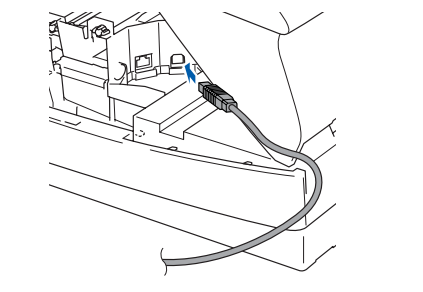

3. Passe cuidadosamente o cabo USB através da calha, tal como ilustrado a seguir, guiando a calha em círculo e para a parte traseira do aparelho.

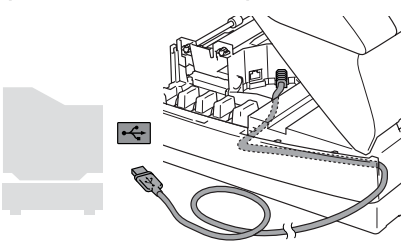

# *Aviso*

*Verifique que o cabo não impeça o fecho da tampa, ou podem ocorrer problemas.*

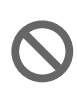

**NÃO ligue o aparelho à porta USB do teclado ou a um núcleo não equipado com USB.**

**10** Feche suavemente a tampa superior.

**41** Lique o aparelho ligando o cabo de alimentação.

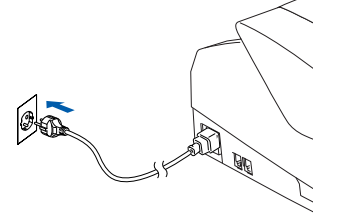

Demorará alguns segundos até que surja o ecrã de instalação.

A instalação dos controladores Brother inicia-se automaticamente. Os ecrãs de instalação aparecem um a seguir ao outro, aguarde alguns segundos.

**12** Quando o ecrã de Registo on-line Brother e ScanSoft for apresentado, faça as selecções que pretende e siga as instruções no ecrã.

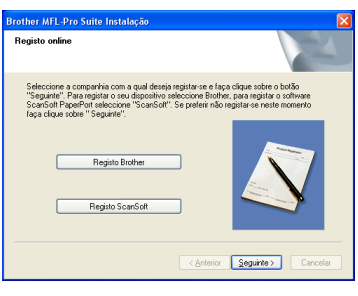

**13** Clique em **Concluir** para reiniciar o computador.

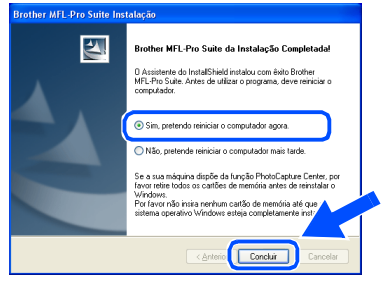

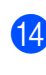

Após o reinicio do computador, o diagnóstico de Instalação executa-se automaticamente e será apresentada a janela com os resultados da instalação.

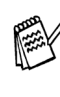

*Se a instalação não for bem sucedida tente instalar de novo usando a opção Corrigir MFL-Pro Suite do menu principal. Seleccione Corrigir MFL-Pro Suite e siga as instruções no ecrã.*

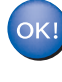

**O MFL-Pro Suite, os controladores da Impressora e Scanner Brother foram instalados e o processo foi completado.**

# <span id="page-17-0"></span>**Para utilizadores de Mac OS® X 10.2.4 ou superior**

#### **Verifique se completou as instruções da Fase 1 "Configurar o aparelho" nas [páginas 4 - 11](#page-5-0).**

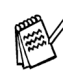

*Para utilizadores Mac OS® X 10.2.0 a 10.2.3: actualize para Mac OS® X 10.2.4 ou superior. (Para obter as informações mais recentes sobre Mac OS® X, visite: http://solutions.brother.com)*

1 Desligue o aparelho da tomada de corrente e do Macintosh® se já tiver ligado um cabo de interface.

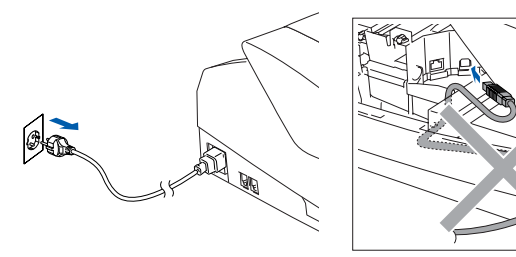

- Ligue o Macintosh<sup>®</sup>.
- 3 Insira o CD-ROM incluído na unidade do CD-ROM.

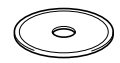

4 Faça duplo clique sobre o ícone **Start Here OSX** para instalar os controladores da impressora e do Scanner e o programa de Configuração Remota. Se aparecer o ecrã para seleccionar o idioma, seleccione o seu idioma.

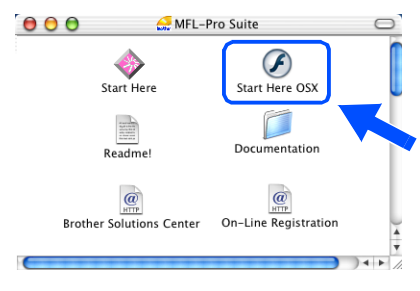

5 Clique em **MFL-Pro Suite** para instalar.

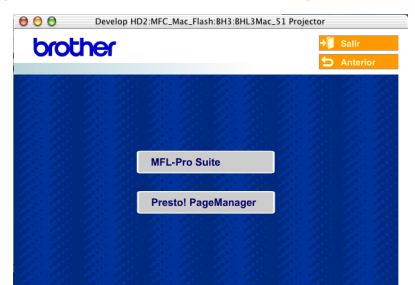

- 6 Siga as instruções no ecrã e reinicie o Macintosh<sup>®</sup>.
- 7 Após o aparececimento da janela **DeviceSelector**, conecte o cabo de interface USB ao Macintosh® e, em seguida ao aparelho.

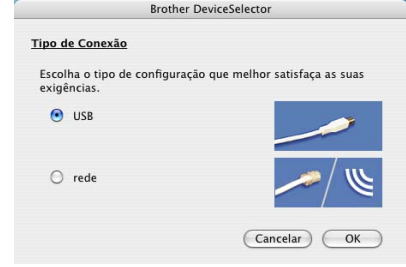

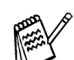

*A janela DeviceSelector não aparece se o cabo de interface USB tinha sido ligado antes de voltar a ligar o Macintosh® ou se estiver a substituir uma versão do Software Brother precedentemente instalada. Se encontrar este problema continue com a instalação saltando o passo 10 e, em seguida, consulte o capítulo 8 do Manual de Utilização do Software para detalhes seleccionando com que aparelho o ControlCenter2.0 estará conectado.*

Para ligar o cabo USB ao aparelho:

- 1. Abra a tampa do scanner para a sua posição de abertura.
- 2. Ligue o cabo USB na tomada USB, marcada com um símbolo  $\left|\leftarrow\right|$ . A tomada USB encontra-se em cima e à esquerda das ranhuras dos cartuchos de tinta, como ilustrado a seguir.

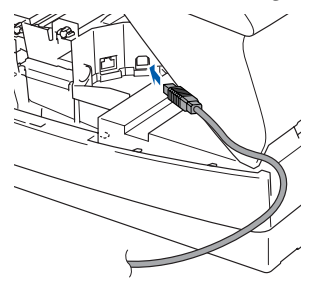

### Macintosh<sup>®</sup>

Mac OS ® X

Instalar o Controlador e o Software

Instalar o Controlador e o Software

3. Passe cuidadosamente o cabo USB através da calha, tal como ilustrado a seguir, guiando a calha em círculo e para a parte traseira do aparelho.

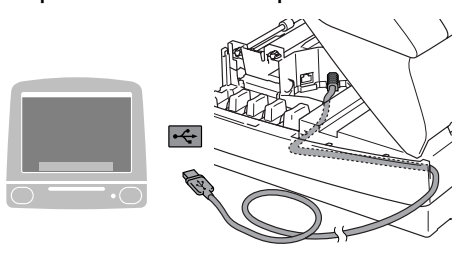

## *Aviso*

*Verifique que o cabo não impeça o fecho da tampa, ou podem ocorrer problemas.*

> **NÃO ligue o aparelho à porta USB do teclado ou a um núcleo não equipado com USB.**

8 Feche suavemente a tampa superior.

**9** Ligue o aparelho ligando o cabo de alimentação.

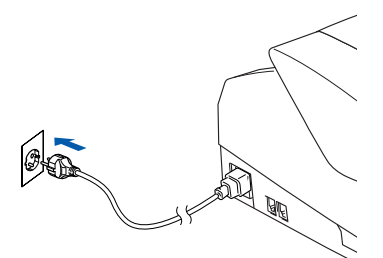

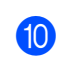

0 Seleccione **USB** e, em seguida clique em **OK**.

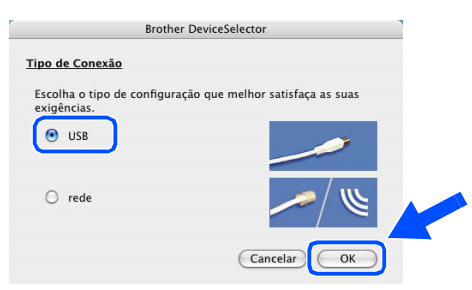

**11** Seleccione **Applicativos** a partir do menu **Ir**.

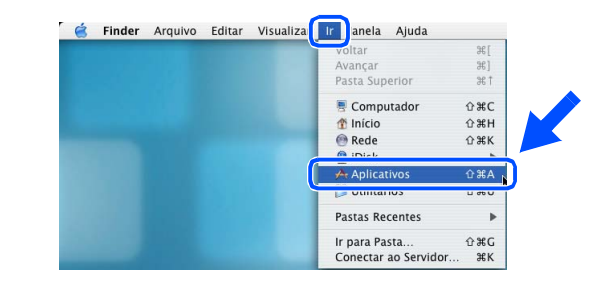

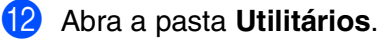

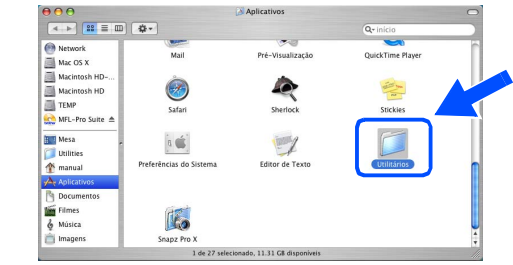

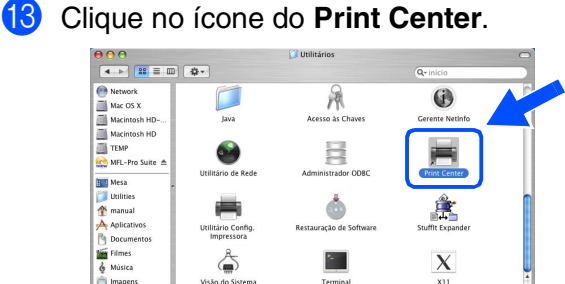

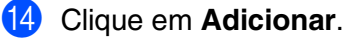

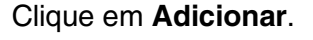

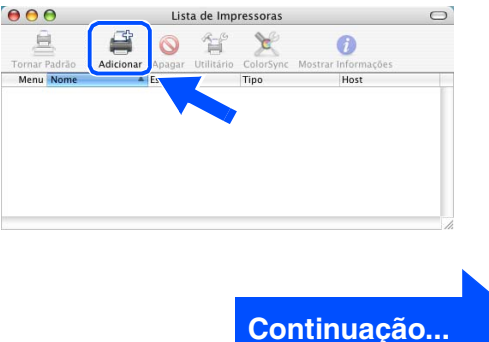

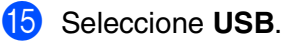

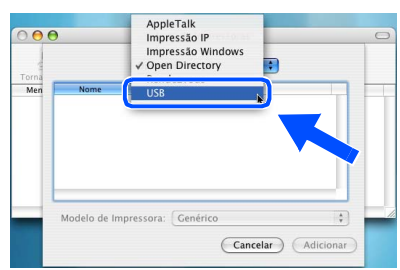

**fa** Seleccione MFC-XXXX (XXXX é o nome do seu modelo) e, em seguida faça clique em **Adicionar**.

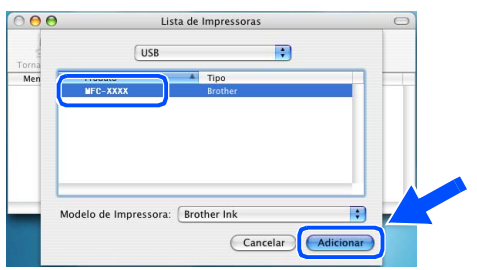

G Seleccione **Encerrar Utilitário Configuração de Impressora** de **Utilitário Config. Impressora**.

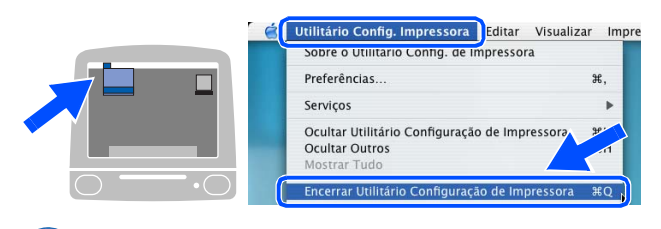

 $OK!)$ **O MFL-Pro Suite, os controladores da Impressora e do Scanner da Brother e o Programa de Configuração Remota foram instalados e o processo foi completado.**

**B** Para instalar Presto!<sup>®</sup> PageManager<sup>®</sup>, clique no ícone **Presto! PageManager** e siga as instruções do ecrã.

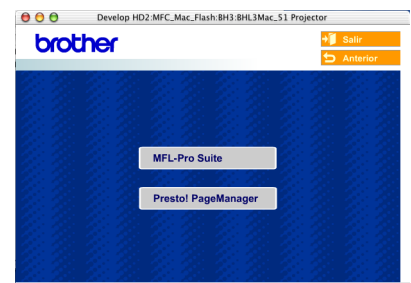

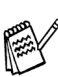

*Pode digitalizar e organizar fotografias e documentos facilmente utilizando o Presto!® PageManager®.*

**Presto!® PageManager® foi instalado e a instalação está concluída.**

nstalar o Controlador e o Software

# <span id="page-20-0"></span>**Para Mac OS® 8.6 a 9.2**

#### **Verifique se completou as instruções da Fase 1 "Configurar o aparelho" nas [páginas 4 - 11](#page-5-0).**

Desligue o aparelho da tomada de corrente e do Macintosh® se já tiver ligado um cabo de interface.

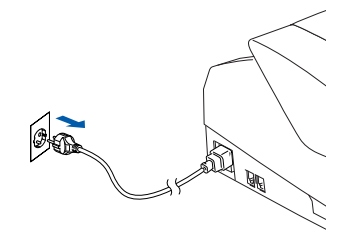

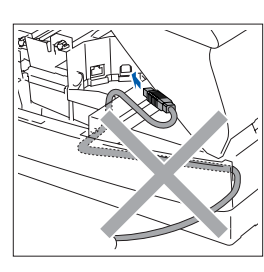

- Lique o Macintosh<sup>®</sup>.
- 3 Insira o CD-ROM incluído na unidade do CD-ROM.

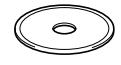

4 Faça duplo clique no ícone **Start Here** para instalar os controladores da impressora e do scanner. Se aparecer o ecrã para seleccionar o idioma, seleccione o seu idioma.

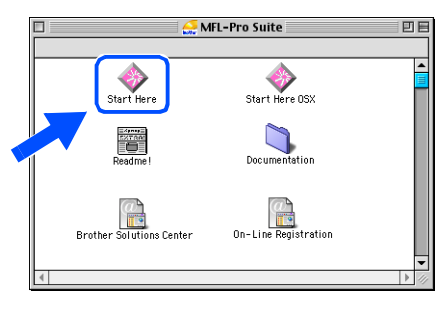

5 Clique em **MFL-Pro Suite** para instalar.

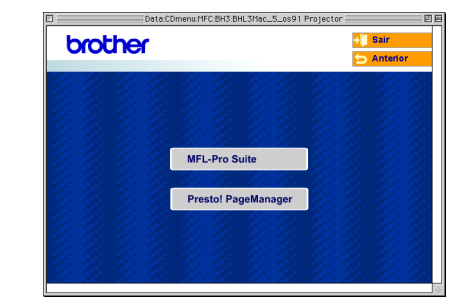

- 6 Siga as instruções no ecrã e reinicie o Macintosh<sup>®</sup>.
- **7** Ligue o cabo de interface USB ao seu Macintosh® e, em seguida, ligue-o ao aparelho.

Para ligar o cabo USB ao aparelho:

- 1. Abra a tampa do scanner para a sua posição de abertura.
- 2. Ligue o cabo USB na tomada USB, marcada com um símbolo  $\left| \leftarrow \right|$ . A tomada USB encontra-se em cima e à esquerda das ranhuras dos cartuchos de tinta, como ilustrado a seguir.

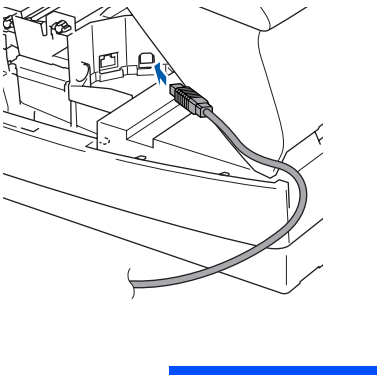

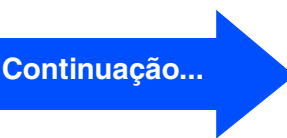

3. Passe cuidadosamente o cabo USB através da calha, tal como ilustrado a seguir, guiando a calha em círculo e para a parte traseira do aparelho.

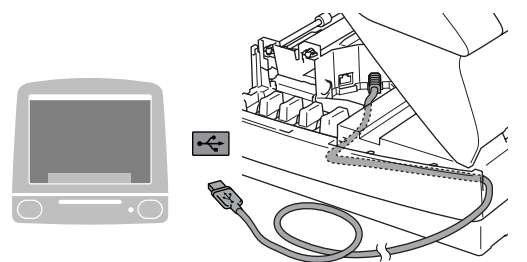

# *Aviso*

*Verifique que o cabo não impeça o fecho da tampa, ou podem ocorrer problemas.*

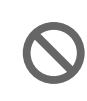

**NÃO ligue o aparelho à porta USB do teclado ou a um núcleo não equipado com USB.**

- 8 Feche suavemente a tampa superior.
- **9** Ligue o aparelho ligando o cabo de alimentação.

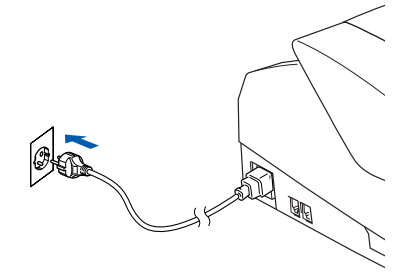

0 No menu Apple®, abra o **Seletor**.

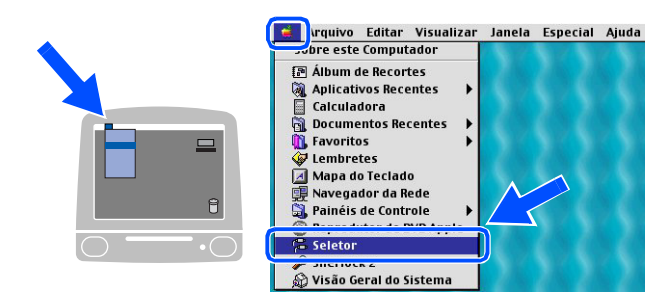

A Faça clique no ícone **Brother Ink**. No lado direito do **Selector**, seleccione o aparelho para o qual quer imprimir. Feche o **Selector**.

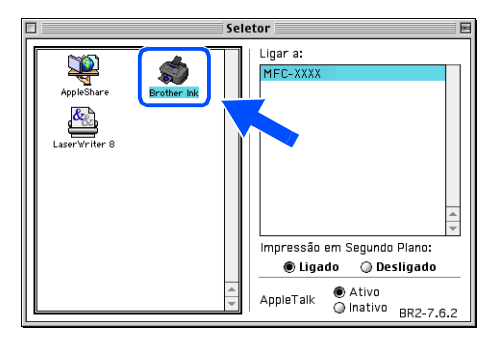

**Os controladores da impressora e do scanner da Brother foram instalados.**

### Macintosh<sup>®</sup>

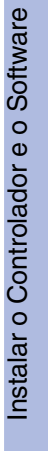

<sup>12</sup> Para instalar Presto!<sup>®</sup> PageManager<sup>®</sup>, clique no ícone **Presto! PageManager** e siga as instruções do ecrã.

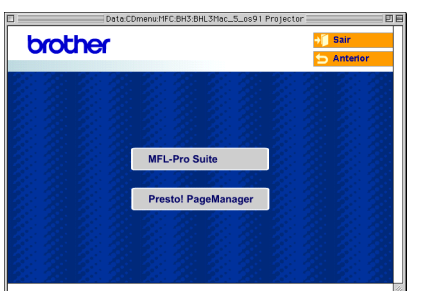

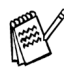

*Pode digitalizar e organizar fotografias e documentos facilmente utilizando o Presto!® PageManager®.*

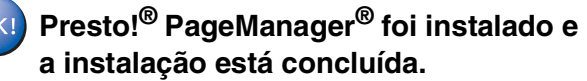

Mac OS<sup>®</sup><br>8.6 - 9.2

# <span id="page-23-0"></span>■ **Consumíveis de substituição**

# <span id="page-23-1"></span>**Cartucho de Tinta**

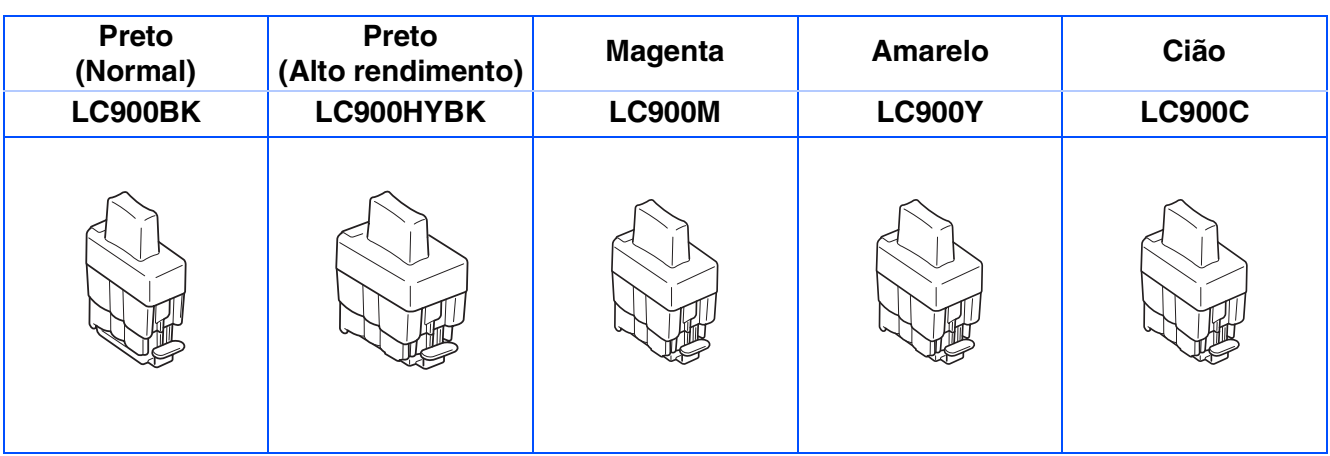

#### **Marcas registadas**

O símbolo Brother é uma marca registada da Brother Industries, Ltd.

Brother é uma marca registada da Brother Industries, Ltd.

Multi-Function Link é uma marca registada da Brother International Corporation.

© Copyright 2004 Brother Industries, Ltd. Todos os direitos reservados.

Windows e Microsoft são marcas registadas da Microsoft nos EUA e outros países.

Macintosh e True Type são marcas registadas da Apple Computer, Inc.

PaperPort e OmniPage OCR são marcas registadas da ScanSoft, Inc.

Presto! PageManager é uma marca registada da NewSoft Technology Corporation.

Cada empresa cujo software é mencionado neste manual possui um Contrato de Licença de Software específico abrangendo os seus programas.

**Todas as outras marcas e nomes de produtos mencionados no manual são marcas registadas das respectivas entidades.**

#### **Compilação e Nota de Publicação**

Sob supervisão da Brother Industries Ltd., este manual foi compilado e publicado, com informações relativas às descrições e especificações dos produtos mais recentes.

O conteúdo deste manual e as especificações do produto estão sujeitas a alteração sem aviso prévio.

A Brother reserva-se o direito de efectuar alterações sem aviso prévio das especificações e materiais contidos nestes documentos e não é responsável por quaisquer danos (incluindo consequências) causados pela utilização dos materiais apresentados, incluindo mas não limitado a erros tipográficos e outros associados a esta publicação.

Este produto foi concebido para uso em Empresas.

©2004 Brother Industries, Ltd.

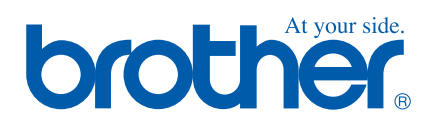

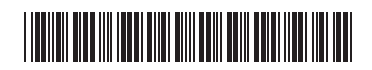

POR LF7550001<sub>①</sub>